## **How to Configure Row Font Properties and Row Height**

You can configure Font and Row Height for your rows. To do this, follow these steps:

- 1. Open selected row designer record.
- 2. Select the row/s you would like to configure the Font and Row Height.

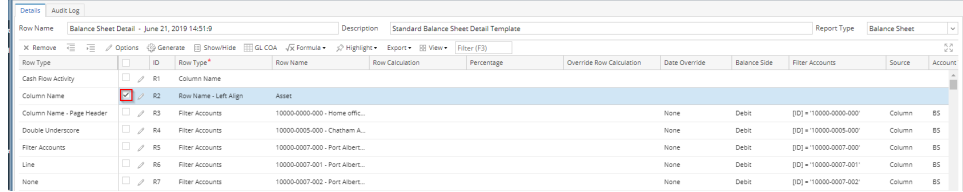

3. Click **Options button**. The **Row Options screen** will then be opened.

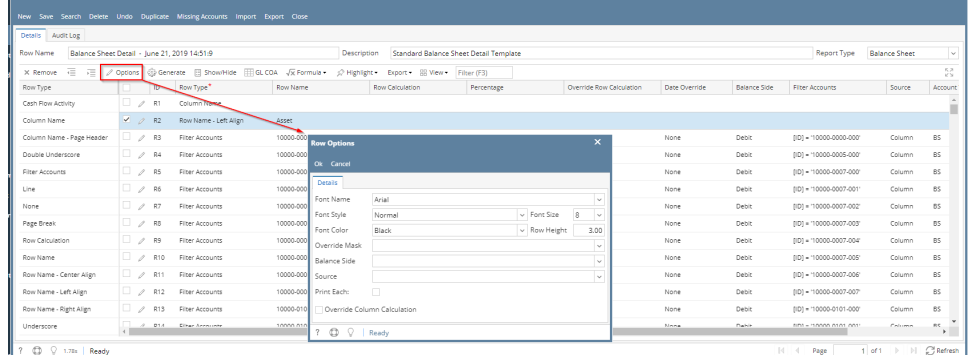

4. Configure **Font Name**, **Font Style**, **Font Size**, **Font Color** and **Row Height fields** as you want those rows to look like. Then click **Ok button** to close the screen and apply the Row Font properties.

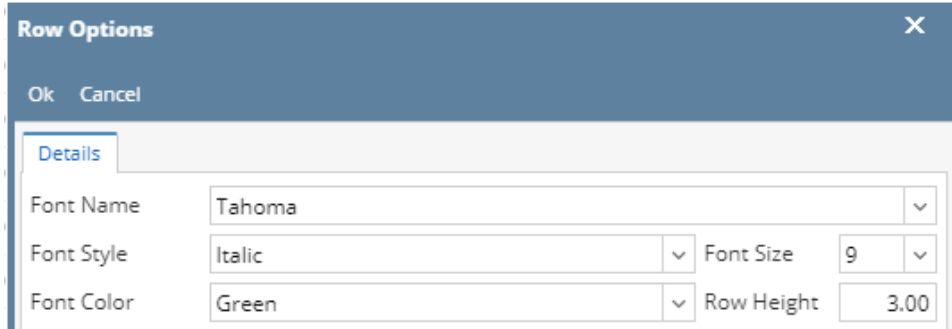

You will be back on the Row Designer screen. Click **Save button**. Close the screen either by clicking **Close button** or the **x button** at the top-right corner of the screen.

This is how the row will look like with Row Fonts configuration. See row that is highlighted below. These are rows configured.

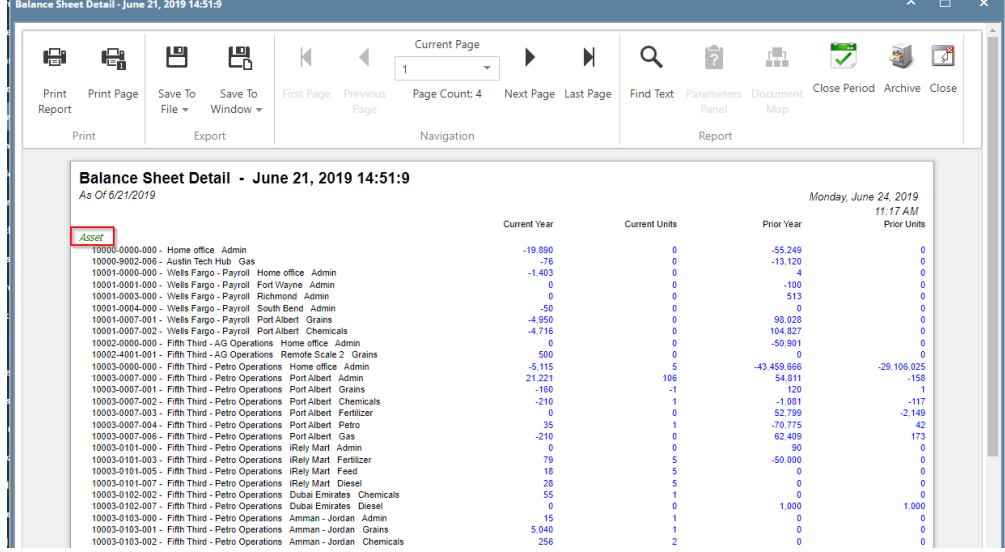

You can configure Font and Row Height for your rows. To do this, follow these steps:

- 1. Open selected row designer record.
- 2. Select the row/s you would like to configure the Font and Row Height.

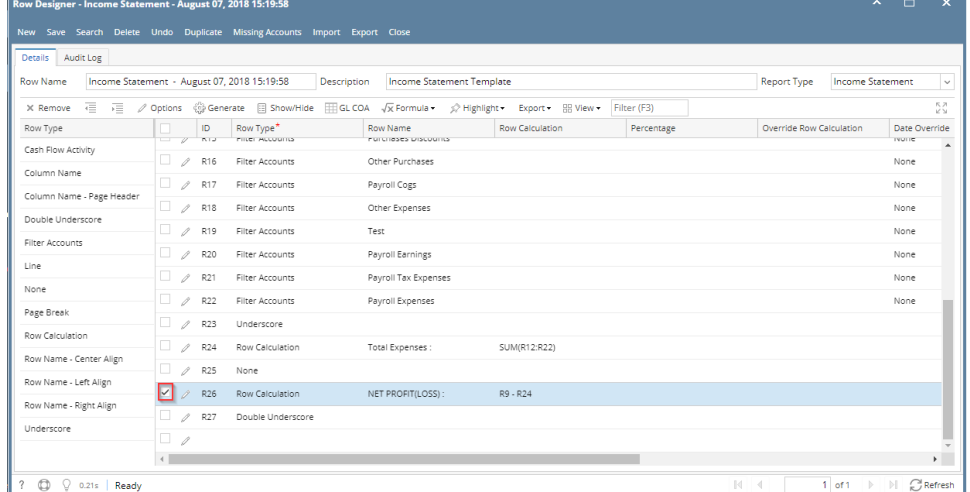

3. Click **Options button**. The **Row Options screen** will then be opened.

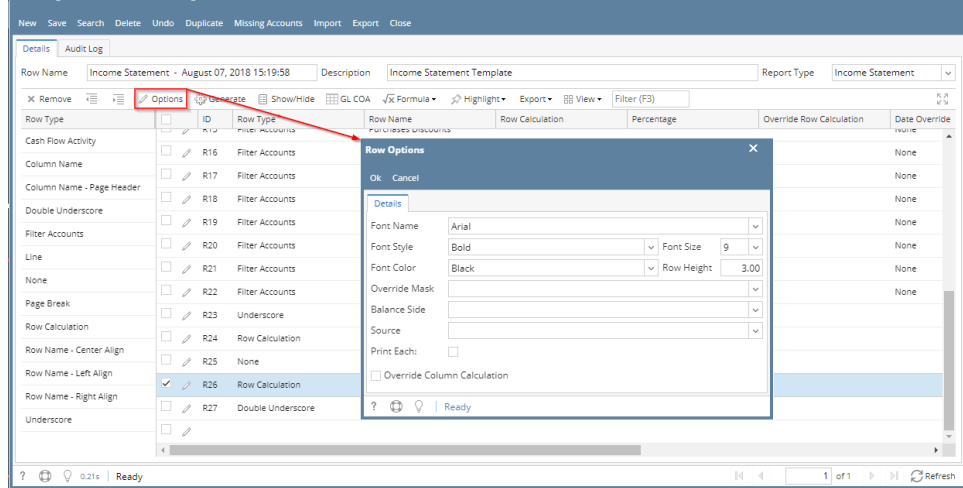

4. Configure **Font Name**, **Font Style**, **Font Size**, **Font Color** and **Row Height fields** as you want those rows to look like. Then click **Ok button** to close the screen and apply the Row Font properties.

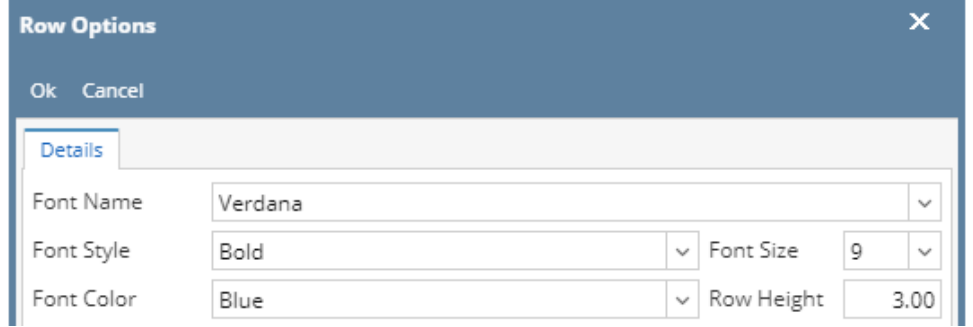

You will be back on the Row Designer screen. Click **Save button**. Close the screen either by clicking **Close button** or the **x button** at the top-right corner of the screen.

This is how the row will look like with Row Fonts configuration. See row that is highlighted below. These are rows configured.

| Income Statement - August 07, 2018 15:19:58 |                     |                      |                          |                    |
|---------------------------------------------|---------------------|----------------------|--------------------------|--------------------|
| As Of 8/7/2018                              |                     |                      | Tuesday, August 14, 2018 |                    |
|                                             |                     |                      |                          | 3:07 PM            |
|                                             | <b>Current Year</b> | <b>Current Units</b> | <b>Prior Year</b>        | <b>Prior Units</b> |
| Revenue                                     |                     |                      |                          |                    |
| Revenue                                     | 0                   | 0                    | 83.381                   | 5                  |
| <b>Sales</b>                                | 267.108             | 98.911               | 31.148.903               | 2.390.015          |
| <b>Sales Discounts</b>                      | 0                   | 0                    | $-327$                   | $-1.002$           |
| Other Income                                | $-8,469$            | 8,931                | 50,922,132               | 116,191            |
| <b>Total Revenues:</b>                      | 258,639             | 107,842              | 82,154,089               | 2,505,209          |
| Expense                                     |                     |                      |                          |                    |
| Expense                                     | 400                 | $\overline{2}$       | $-955$                   |                    |
| <b>Cost of Goods Sold</b>                   | 2.307               | 1.321                | 20.920.476               | 2.105.314          |
| <b>Purchases</b>                            | 1,023,688           | 94,051               | 18,909,071               | 314.505            |
| <b>Purchases Discounts</b>                  | $-65$               | 1.667.469            | $-3.812$                 | 1.000              |
| <b>Other Purchases</b>                      | $-3,726$            | $-4.992$             | 5.089                    | 12                 |
| <b>Payroll Cogs</b>                         | 0                   | 0                    | 1.600                    | $\mathbf{0}$       |
| <b>Other Expenses</b>                       | 362.856             | 16.017               | $-35.729.365$            | $-35$              |
| <b>Payroll Earnings</b>                     | 86.034              | $-411$               | 768.234                  | 0                  |
| <b>Payroll Tax Expenses</b>                 | 0                   | 0                    | 1.030                    | 0                  |
| <b>Payroll Expenses</b>                     | 7,517               |                      | 77,662                   |                    |
| <b>Total Expenses:</b>                      | 1,479,011           | 1,773,460            | 4,949,030                | 2,420,800          |
| <b>NET PROFIT(LOSS):</b>                    | $-1,220,372$        | $-1,665,618$         | 77,205,059               | 84,409             |
|                                             |                     |                      |                          |                    |

You can configure Font and Row Height for your rows. To do this, follow these steps:

- 1. Open selected row designer record.
- 2. Select the row/s you would like to configure the Font and Row Height.

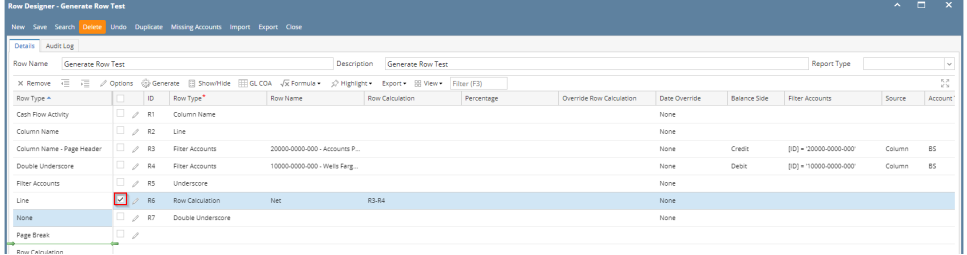

## 3. Click **Options button**. The **Row Options screen** will then be opened.

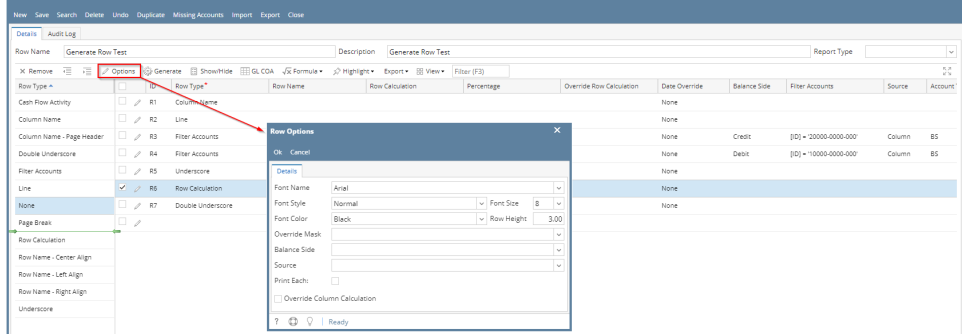

4. Configure **Font Name**, **Font Style**, **Font Size**, **Font Color** and **Row Height fields** as you want those rows to look like. Then click **Ok button** to close the screen and apply the Row Font properties.

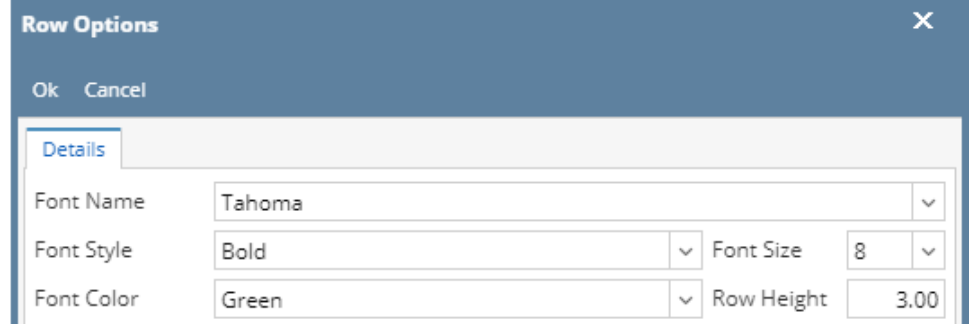

You will be back on the Row Designer screen. Click **Save button**. Close the screen either by clicking **Close button** or the **x button** at the top-right corner of the screen.

This is how the row will look like with Row Fonts configuration. See row that is highlighted below. These are rows configured.

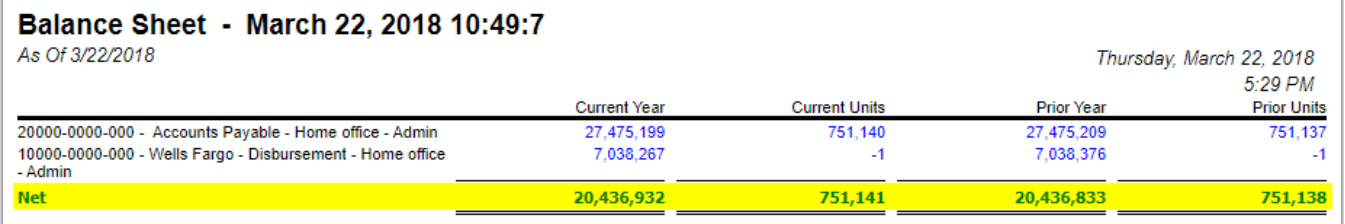

You can configure Font and Row Height for your rows. To do this, follow these steps:

- 1. Open selected row designer record.
- 2. Select the row/s you would like to configure the Font and Row Height.

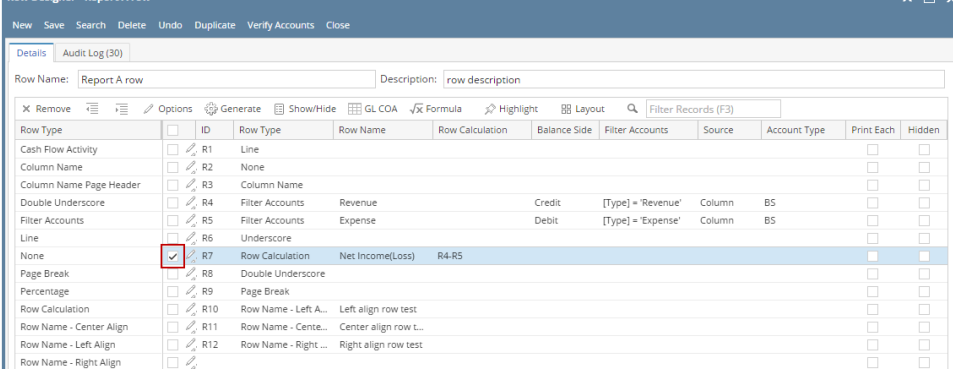

## 3. Click **Options button**. The **Row Options screen** will then be opened.

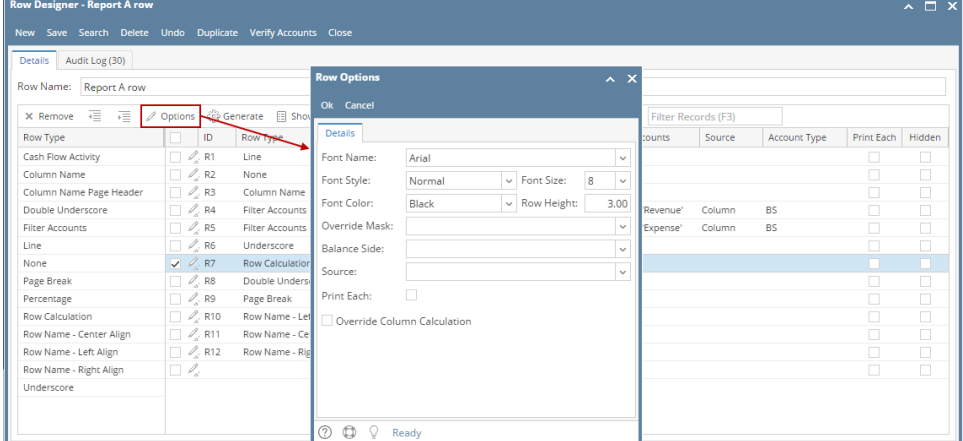

4. Configure **Font Name**, **Font Style**, **Font Size**, **Font Color** and **Row Height fields** as you want those rows to look like. Then click **Ok button** to close the screen and apply the Row Font properties.

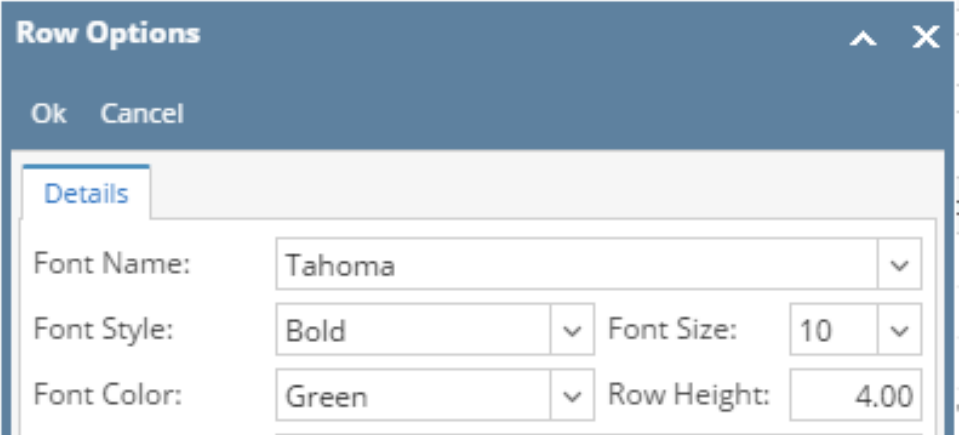

You will be back on the Row Designer screen. Click **Save button**. Close the screen either by clicking **Close button** or the **x button** at the top-right corner of the screen.

This is how the row will look like with Row Fonts configuration. See row that is highlighted below. These are rows configured.

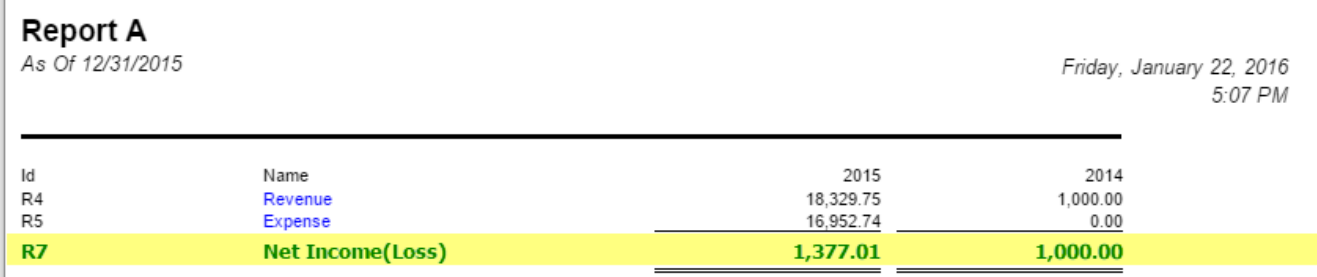

You can configure Font and Row Height for your rows. To do this, follow these steps:

- 1. Open selected row designer record.
- 2. Select the rows you would like to configure the Font and Row Height.

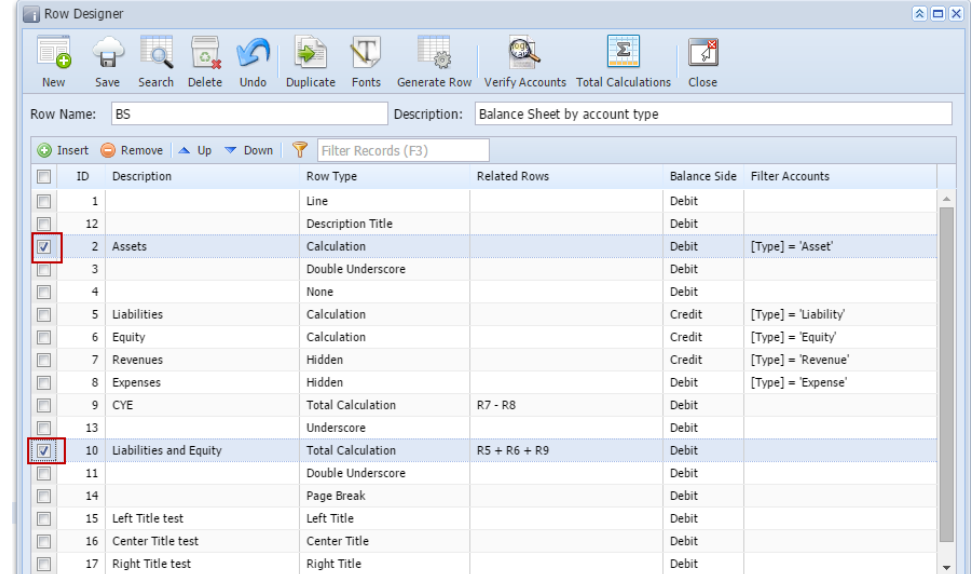

3. Click **Fonts toolbar button**. The Row Fonts screen will then be opened. Configure Font Name, Font Style, Font Size, Font Color and Row Height fields as you want those rows to look like. Then click **Ok toolbar button** to close the screen and apply the Row Fonts properties.

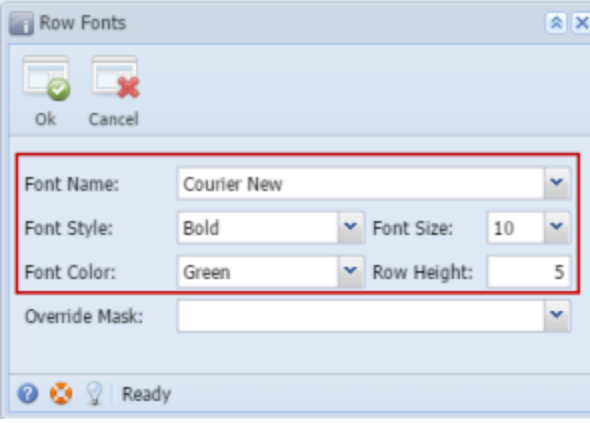

- See [How to Override Column Mask](https://help.irelyserver.com/display/DOC/How+to+Override+Column+Mask) for help on how Override Mask works.
- 4. You will be back on the Row Designer screen. Click **Save toolbar button**. Close the screen either by clicking **Close toolbar button** or the **x button** at the top-right corner of the screen.

This is how the row will look like with Row Fonts configuration. See rows with arrows below. These are rows configured.

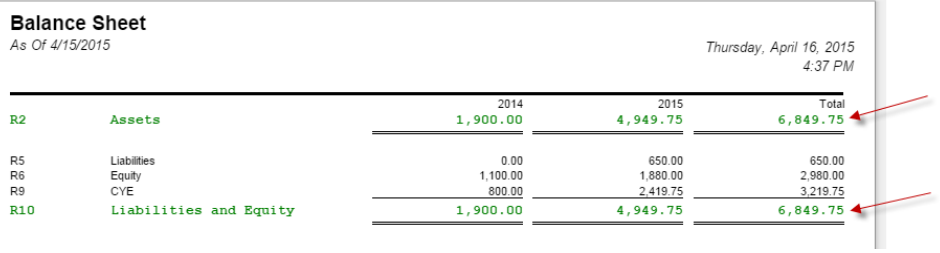

You can configure Font and Row Height for your rows. To do this, follow these steps:

- 1. [Open](http://help.irelyserver.com/display/DOC/How+to+Search+and+Open+row+designer+record) selected row designer record.
- 2. Select the rows you would like to configure the Font and Row Height.

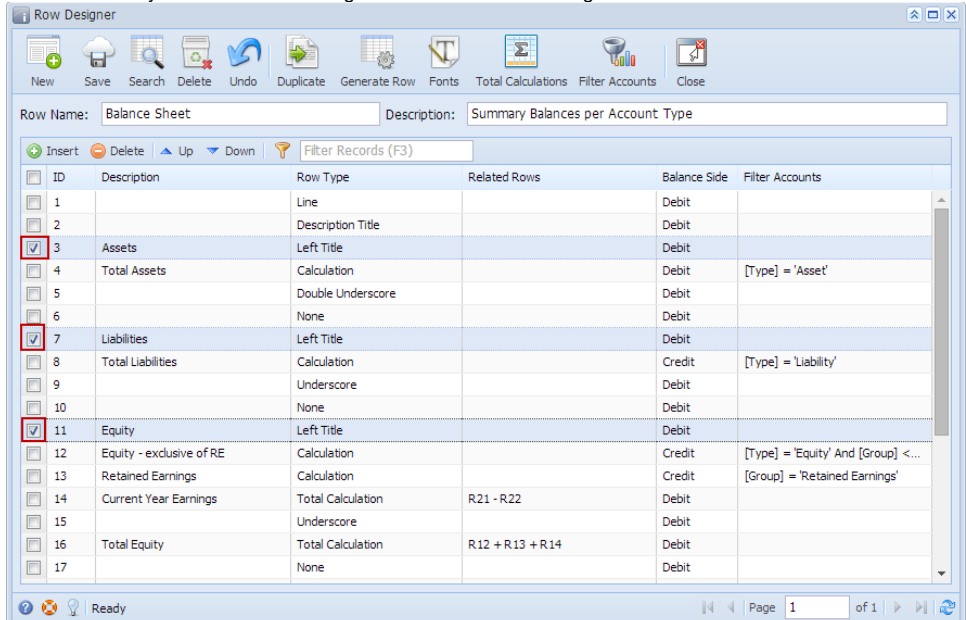

3. Click **Fonts toolbar button**. The Row Fonts screen will then be opened. Configure Font Name, Font Style, Font Size, Font Color and Row Height fields as you want those rows to look like. Then click **Ok toolbar button** to close the screen and apply the Row Fonts properties.

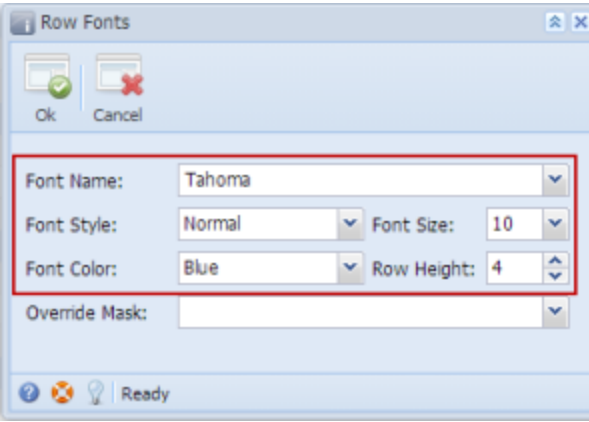

See [How to Override Column Mask](https://help.irelyserver.com/display/DOC/How+to+Override+Column+Mask) for help on how Override Mask works.

4. You will be back on the Row Designer screen. Click **Save toolbar button**. Close the screen either by clicking **Close toolbar button** or the **x button** at the top-right corner of the screen.

This is how the row will look like with Row Fonts configuration. See boxed row in red below.

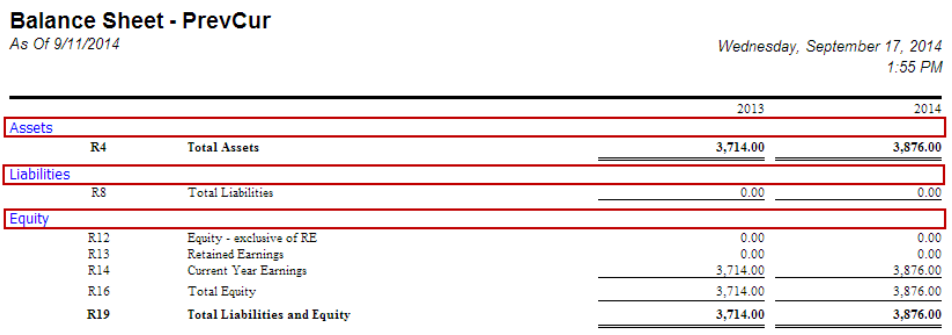